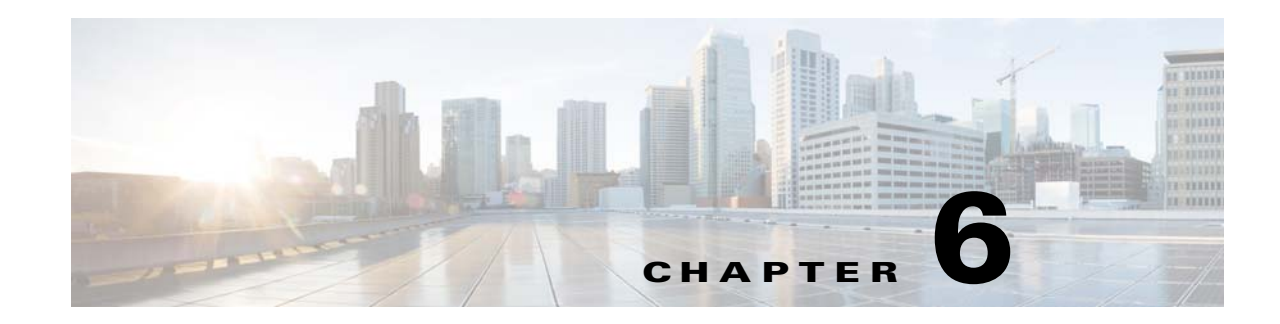

## **Installing Prime Service Catalog**

Prime Service Catalog provides two types of installation —Typical and Custom. The Typical installation performs a streamlined installation using default settings. It requires a smaller footprint as the three foundational application components—Service Catalog application, Service Link application, and JMS service—are hosted on the same application server. Typical installation is commonly used when setting up a sandbox environment.

The Custom installation allows you to configure a different deployment topology and to apply custom changes to the application. Use the Custom Installation mode if you have any of the following requirements:

- Have Service Catalog application, Service Link application, JMS service running on separate application servers
- **•** Have a clustered Service Catalog topology (for WebLogic)
- **•** Have separate tablespaces for definitional data, transactional data and indexes (for Oracle Only)
- **•** Add custom content to the RequestCenter.war
- **•** Recreate the RequestCenter.war or ISEE.war files without executing any database scripts
- For JBoss, the Custom mode allows the user to install "Service Catalog only", "Service Link only" or "both"

Two installation scenarios are provided that walk you through all steps of the installation wizard:

- **•** [Performing a Typical Installation](#page-2-0)
- **•** [Performing a Custom Installation](#page-5-0)

 $\mathbf I$ 

For information about performing an upgrade installation, see Chapter 7, "Upgrading Prime Service Catalog".

Ι

## **Before You Begin**

- **•** Review the Installation Requirements to ensure that you have adequately addressed the minimum hardware and software requirements for running the system.
- **•** Ensure that you have performed the database tasks described in the Configuring the Service Catalog Database, and completed the Database Information Worksheet.
- Ensure that you have performed the preinstallation tasks for your type of application server and completed the Application Server Information Worksheet in Appendix A, "Worksheets".
- **•** The Cisco Prime Service Catalog installer requires Java 1.7. For the prerequisite details, see "Installing Java" section on page 4-2.
- **•** The Cisco Prime Service Catalog installer is a GUI program. On Linux operating system, you will need a graphical display, such as X-window. The installer does not support console mode or CLI mode.
- **•** During the installation, you will be asked to specify the destination directory for the software. On Windows, the default destination directory is "C:\CiscoPrimeServiceCatalog". On Linux, the default destination directory is "/opt/CiscoPrimeServiceCatalog". Ensure that there is at least 2 GB free disk space in the destination directory; otherwise, the installer will display the following error message:

there isn't enough disk space to continue.

**•** During installation, the installer requires an additional 2 GB of free disk space in the TMP directory, where it extracts some temporary files. The TMP directory is different for different operating systems and/or user profiles. On Windows, the TMP directory is the %TMP% or %TEMP% environment variable for the user profile. On Linux, the TMP directory is usually either /tmp or /var/tmp directory.

## **Downloading Prime Service Catalog Software Image**

In this section, you will download the electronic software distribution for Prime Service Catalog.

- **Step 1** Access the Cisco product download web site and authenticate with the user name and password provided to you.
- **Step 2** Search by product name, or navigate within the product selector to locate the product you want to download. (Navigation: **Downloads Home > Products > Cloud and Systems Management > Service Catalog > Cisco Prime Service Catalog**).
- **Step 3** A list of different releases is displayed. Locate Release 10.1 and click it.
- **Step 4** Download file CPSC\_10.1.0\_win.zip for the Windows operating system, or file CPSC\_10.1.0\_linux.tar.gz for the Linux operating system.
- **Step 5** Extract the software image to a directory on your application server machine. If you have WebLogic Cluster environment, then extract the Cisco Prime Service Catalog software on the machine where the WebLogic Administration Server is running. For example, extract the software to C:\Cisco\_Download (for Windows) or /opt/Cisco\_Download (for Linux). For the rest of this section, this directory is referred to as the <*ServiceCatalog\_Software\_Dir*>.

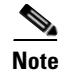

**Note** The CPSC\_10.1.0\_linux.tar.gz file must be untarred using a GNU-compatible tar utility. Older tar utilities may have problems unzipping tar files that contain filenames longer than 100 characters.

## <span id="page-2-0"></span>**Performing a Typical Installation**

In this scenario, a new database schema is created for a new Prime Service Catalog installation. A "Typical" installation type is chosen in the installation wizard when you want to perform a streamlined installation using default settings.

- **Step 1** If you are on a Windows operating system, stop the IIS web server.
- **Step 2** Extract the electronic software distribution file that you downloaded from the Cisco web site to your computer, if you have not already done so.
- **Step 3** Add the %JAVA HOME%\bin (or \$JAVA HOME/bin if you are on Linux) to the beginning of the PATH environment variable on your machine, where %JAVA\_HOME% points to the correct Oracle JDK 1.7.0\_x directory.
- **Step 4** On Windows operating system, log in as a user with administrator rights, and double-click setup.cmd to launch the GUI installation wizard. On Linux operating system, log in as the "root" user, and execute./setup.sh from a graphical interface, such as X-window, to launch the GUI installation wizard.
- **Step 5** When the Introduction panel appears, click **Next** to begin.
- **Step 6** In the **Choose Install Folder** panel, enter a directory path (or click the Choose button to select a directory) as the destination folder for Service Catalog, and click **Next**.
	- **•** On Windows, the default value for destination folder is *C:\CiscoPrimeServiceCatalog*.
	- **•** On Linux, the default value is */opt/CiscoPrimeServiceCatalog*. The value for destination directory must not contain any space character.

**Note** Do not enter the installation folder of your WebLogic root directory. We recommend that you create the destination folder outside of your application server directory.

Throughout this document, this destination folder is referred to as <*ServiceCatalog\_Install\_Dir*>.

For WebLogic, this directory is where the Service Catalog installer creates the WAR files for the Service Catalog application. For JBoss, this directory is also where the Service Catalog installer installs and configures the JBoss Application Server software.

- **Step 7** On the Installation Type panel, select **Typical** radio button and click **Next**.
- **Step 8** On the Application Server Selection panel, select the application server and click **Next**. The subsequent panels may look different depending on which application server you select at this point. Refer to the Application Server Information Worksheet that you filled out in Appendix A.
- **Step 9** On the Database Selection panel, select a database platform (Microsoft SQL Server or Oracle) and click **Next**. The subsequent panels may look different depending on which database platform you select at this point. Refer to the [Database Information Worksheet](#page-9-0) that you filled out in Appendix A to determine your database platform.

Ι

**Step 10** On the Service Catalog Database Creation panel:

- **•** If you have not created the database in advance, select **Yes**. By selecting Yes, you are telling the installer to create the database automatically for you. In the next panel, you will be prompted for the information that the installer will use to create the database user and database schema for Service Catalog. Refer to the [Database Information Worksheet](#page-9-0) for the description of each field on this panel.
- **•** If you have already created your database, then select **No.** In the next panel, you will be prompted for the information of the existing database user and database schema. Refer to the [Database](#page-9-0)  [Information Worksheet](#page-9-0) for the description of each field on this panel. (If you are performing an upgrade installation, you must select No. Refer to Chapter 7: Upgrading Prime Service Catalog for more detailed information).
- **Step 11** On the Service Catalog Database panel, enter the information for the Service Catalog database.
	- **•** If you selected Yes in the last panel, you will see a "**Create Database**" button on this panel, and the Next button is grayed out. Notice that you need to enter the password for either the "sys" user (for Oracle) or the "sa" user (for SQL Server) which the installer will use to connect to your database server. Once you fill out the information on this panel, click the "**Create Database**" button. If you get the message "Service Catalog database created successfully", click **OK** to close the message. The **Next** button is now enabled.
	- **•** If you selected **No** in the last panel, you just need to fill out the information for the existing Service Catalog database, and select the "Execute database scripts" check box.

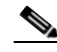

- **Note** The "Create Database" feature creates a very basic Service Catalog database that meets the minimum requirements for the Service Catalog application to operate. This feature is recommended for a Demo or Test system. For a Production system, contact your DBA in advance, to create the Service Catalog database which meets all of the product requirements as described in the Configuring Databases section, as well as any performance, reliability, and security requirements that adhere to your corporate policy.
- **Step 12** Click **Next** to continue. The installer connects to the database to validate the required settings for the database. If the installer created the database for you, then it would meet all of the required settings, and the validation test would pass. If you provided the information for an existing database, then the installer may report a validation error if any database setting is missing. See the Software Requirements for the database requirements. If a database validation error occurs, you can do the following:
	- **•** Close the error dialog and click **Cancel** to exit the installation wizard, or
	- Fix the missing database setting on a separate database connection session. Then come back to this screen, close the error dialog, and click **Next** again. At this point, the installer will repeat the validation test, and if the test passes, it will let you move to the next panel.
- **Step 13** As part of the security requirement, a master key password must be provided that would be used to encrypt all the passwords that are available in the application. In the Master Key Password panel, enter the master key password. The password provided must match the password rules, as described on the panel. The master key password is saved in two files, kek\_new.txt and kek\_old.txt, under the <ServiceCatalog\_Install\_Dir>/dist directory. The kek\_new.txt and kek\_old.txt files must be backed up and stored in a safe location. The application server cannot login to the ServiceCatalog database without the master key password files. If you lose these master key password files, please contact Cisco TAC for help.
- **Step 14** If you selected JBoss as the application server, the installation procedure is as follows:
	- **a.** The Choose Java Virtual Machine panel is displayed. This panel displays all the available Java executable programs on the computer. Select the correct Java version 1.7.0\_x from the list or click the **Search Another Location** button to navigate to the correct location of Java 1.7.0\_x on your computer and click **Next.**

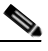

- **Note** You must specify the location of Java for JBoss because the installer will install the JBoss Application Server software on your computer, and it will set the JAVA\_HOME variable in the JBoss configuration to use this particular Java.
- **b.** On the Service Catalog Configuration panel, enter the information for the JBoss server where the Service Catalog application (i.e. RequestCenter.war) will be deployed. Refer to the [Service Catalog](#page-11-0)  [Configuration Table for JBoss](#page-11-0) for the description of each field on this panel. Click **Next**.
- **c.** On the Service Link Configuration panel, enter the information for the JBoss server where Service Link application (i.e. ISEE.war) will be deployed. Refer to the [Service Link Configuration Table for](#page-13-0)  [JBoss](#page-13-0) for the description of each field on this panel. Click **Next**.

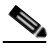

- **Note** For WebLogic, you will not see this panel. This is because for a Typical installation mode for WebLogic, the Service Catalog application (i.e. RequestCenter.war) and Service Link application (i.e. ISEE.war) will be deployed together in the same WebLogic server. Thus, there is no need for the installer to prompt for the information of the Service Link server. However, for a Typical installation mode for JBoss, the installer will always create two separate JBoss servers, one for Service Catalog application and one for Service Link application, even though both JBoss servers are running on the same machine.
- **d.** On the Messaging Configuration panel, enter the information for the JMS Queue connection factory, user name and password. Refer to the [Messaging Configuration Table](#page-13-1) for the description of each field on this panel. Click **Next**
- **e.** On the Service Catalog Administration Configuration panel, enter the information for the SMTP server, and the password for the Site Administrator. Refer to the [Service Catalog Administration](#page-14-0)  [Configuration Table](#page-14-0) for the description of each field on this panel. Click **Next.**
- **Step 15** If you selected WebLogic as the application server, the installation procedure is as follows:
	- **a.** In the Service Catalog Configuration panel, enter the information for the WebLogic server where Service Catalog application (i.e. RequestCenter.war) will be deployed. Refer to the WebLogic Application Server Information Worksheet that you have filled out in Appendix A. For more information, see [Service Catalog Configuration for WebLogic](#page-15-0).
	- **b.** Click **Next** to display the Messaging Configuration panel. Enter the information for the JMS Queue Connection Factory. Refer to the WebLogic Application Server Information Worksheet that you filled out in Appendix A. For more information, see [Messaging Configuration Table](#page-13-1).
	- **c.** Click **Next** to display the Messaging Queues Configuration panel. Enter the queue names as how you prepared them for your WebLogic server. Refer to the WebLogic Application Server Information Worksheet that you filled out in Appendix A.

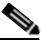

**Note** For JBoss, you will not see this panel. This is because for JBoss, all the queue names are preset when the installer installs the JBoss AS software on your computer. You do not have the option to overwrite these queue names.

Ι

- **d.** Click **Next** to display the Service Catalog Administration Configuration panel. Enter details as provided in [Service Catalog Administration Configuration Table.](#page-14-0)
- **e.** Click **Next**.
- **Step 16** Click **Install** in the Pre-Installation Summary panel to begin installation.

The installer will display the progress bar. It may take up to 30 minutes for the installer to complete. Do not interrupt or abort the installer during this process.

**Step 17** If the installation process completes successfully, the **Install Complete** panel appears. Click **Done** to exit the installation wizard.

You have completed the execution of the Service Catalog installer. You can now go back to the Postinstallation Configuration section for the appropriate application server to complete the rest of the configuration steps.

## <span id="page-5-0"></span>**Performing a Custom Installation**

In this scenario, a "Custom" installation type is chosen in the installation wizard to customize aspects of the installation rather than accepting the defaults.

- **Step 1** If you are on a Windows operating system, stop the IIS web server. **Step 2** Extract the electronic software distribution file that you downloaded from the Cisco web site to your computer, if you have not already done so. **Step 3** Add the %JAVA\_HOME%\bin (or \$JAVA\_HOME/bin if you are on Linux) to the beginning of the PATH environment variable on your machine, where %JAVA\_HOME% points to the correct Oracle JDK 1.7.0\_x directory. **Step 4** On Windows operating system, log in as a user with administrator rights, and double-click **setup.cmd** to launch the GUI installation wizard. On Linux operating system, log in as the "root" user, and execute **./setup.sh** from a graphical interface, such as X-window, to launch the GUI installation wizard. **Step 5** When the Introduction panel appears, click **Next** to begin. **Step 6** In the Choose Install Folder panel, enter a directory path (or click the Choose button to select a directory) as the destination folder for Service Catalog, and click Next. **•** On Windows, the default value for destination folder is *C:\CiscoPrimeServiceCatalog* **•** On Linux, the default value is */opt/CiscoPrimeServiceCatalog*. The value for destination directory must not contain any space character. **Note** Do not enter the installation folder of your WebLogic root directory. We recommend that you create the destination folder outside of your application server directory. Throughout this document, this destination folder is referred to as <*ServiceCatalog\_Install\_Dir*>. For WebLogic, this directory is where the Service Catalog installer creates the generated WAR files for the Service Catalog application. For JBoss, this directory is also where the Service Catalog installer installs and configures the JBoss Application Server software.
- **Step 7** Select the **Custom** radio button on the Installation Type panel and click **Next**.
- **Step 8** On the Application Server Selection panel, select one of the Application server radio buttons and click **Next**.
	- **•** If you select JBoss, continue with Component Selection panel in Step 8
	- **•** If you select WebLogic, skip Step 8
- **Step 9** Select a component in the Component Selection panel and click **Next.**

The Custom installation mode for JBoss allows you to install

- only the Service Catalog server,
- only the Service Link server, or
- both Service Catalog and Service Link servers on the same computer.
- **Step 10** Choose the database platform (Microsoft SQL Server or Oracle) you want, on the Database Selection panel and click **Next.**

The subsequent panels may look different depending on the database platform you select. Refer to the [Database Information Worksheet](#page-9-0) to determine your database platform.

- **Step 11** On the Service Catalog Database Creation panel:
	- **•** If you have not created the database in advance, select Yes. By selecting Yes, you are telling the installer to create the database automatically for you. In the next panel, you will be prompted for the information that the installer will use to create the database user and database schema for Service Catalog. Refer to the [Database Information Worksheet](#page-9-0) for the description of each field on this pane.
	- **•** If you have already created your database, then select No. In the next panel, you will be prompted for the information of the existing database user and database schema. Refer to the [Database](#page-9-0)  [Information Worksheet](#page-9-0) for the description of each field on this panel. (If you are performing an upgrade installation, you must select No. Refer to Chapter 7, "Upgrading Prime Service Catalog" for more detailed information.)
- **Step 12** On the Service Catalog Database panel, enter the information for the ServiceCatalog database.
	- **•** If you selected Yes in the last panel, you will see a "**Create Database"** button on this panel, and the Next button is grayed out. Notice that you need to enter the password for either the "sys" user (for Oracle) or the "sa" user (for SQL Server) which the installer will use to connect to your database server. Once you fill out the information on this panel, click the "**Create Database"** button. If you get the message "ServiceCatalog database created successfully", click **OK** to close the message. The **Next** button is now enabled.
	- **•** If you selected **No** in the last panel, you just need to fill out the information for the existing ServiceCatalog database, and select the "E**xecute database scripts**" check box.

### ⇘

**Note** The "Create Database" feature will create a very basic ServiceCatalog database that meets the minimum requirements for the Service Catalog application to operate. This feature is recommended for a Demo or Test system, but for a Production system, it is advisable that you work with your DBA to create the ServiceCatalog database in advance which meets all of the product requirements as described in the Configuring Databases section, as well as any performance, reliability, and security requirements that adhere to your corporate policy.

**Step 13** Click **Next**.

Ι

The installer will connect to the database to validate the required settings for the database. If the installer created the database for you, then it would meet all of the required settings, and the validation test would pass. If you provided the information for an existing database, then the installer may report a validation error if it detects that certain required database setting is missing. (Refer to Configuring the Service Catalog Databasefor the database requirements.) If a database validation error occurs, you can do the following:

- **•** Close the error dialog and click **Cancel** to exit the installation wizard, or
- Fix the missing database setting on a separate database connection session. Then come back to this screen, close the error dialog, and click **Next** again. At this point, the installer will repeat the validation test, and if the test passes, it will let you move to the next panel.
- **Step 14** On the Master Key Password panel, enter the master key password. The password provided must match the password rules, as described on the panel. The master key password is saved in two files, kek\_new.txt and kek\_old.txt, under the <ServiceCatalog\_Install\_Dir>/dist directory. The kek\_new.txt and kek old.txt files must be backed up and stored in a safe location. The application server cannot login to the Service Catalog database without the master key password files. If you lose these master key password files, please contact Cisco TAC for help.
- **Step 15** If you selected JBoss as the application server, then the installation procedure is as follows:
	- **a.** The Choose Java Virtual Machine window is displayed. This window contains all of the Java executable program that it detects on the computer. Select the correct Java version 1.7.0\_x from the list or click **Search Another Location** button to navigate to the correct location of Java 1.7.0\_x on your computer and Click **Next.**

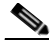

**Note** You must specify the location of Java for JBoss because the installer will install the JBoss Application Server software on your computer, and it will set the JAVA\_HOME variable in the JBoss configuration to use this particular Java.

- **b.** On the Service Catalog Configuration panel:
	- **–** Enter the information for the JBoss server where the Service Catalog application (i.e. RequestCenter.war) will be deployed. Refer to the [Service Catalog Configuration Table for](#page-11-0)  [JBoss](#page-11-0) for the description of each field on this panel.
	- **–** Click the **Advanced Options** button. Enter the information on the Advanced Options window, see [Advanced Options Table for Service Catalog Configuration panel](#page-17-0) for reference and click **Close.**
	- **–** Click the **Change Ports** button if you want to change any of the default port numbers assigned to the JBoss server for Service Catalog Configuration panel for reference and click **Close**.
- **c.** Click **Next** to display the Service Link Configuration panel.
	- **–** Enter the information for the JBoss server where Service Link application (i.e. ISEE.war) will be deployed. Refer to the [Service Link Configuration Table for JBoss](#page-13-0) for the description of each field on this panel
	- **–** Click the **Change Ports** button if you want to change any of the default port numbers assigned to the JBoss server for Service Link and click **Close**.
	- **–** Click **Next**. The Messaging Configuration window is displayed.
- **d.** Enter the information for the JMS Queue server and click **Next**. Refer to the JBoss Application Server Information Worksheet that you filled out in Appendix A. For more information, see [Messaging Configuration Table for Custom Installation.](#page-19-0)
- **e.** On the Service Catalog Administration Configuration panel, enter the information for the SMTP server, and the password for the Site Administrator. Refer to the [Service Catalog Administration](#page-14-0)  [Configuration Table](#page-14-0) for the description of each field on this panel. Click **Next.**
- **Step 16** If you selected WebLogic as the application server, then the installation procedure is as follows:
	- **a.** On the Service Catalog Configuration panel:
		- **–** Enter the information for the WebLogic server where Service Catalog application (i.e. RequestCenter.war) will be deployed. Refer to the WebLogic Application Server Information Worksheet that you have filled out in Appendix A. For more information, see [Service Catalog](#page-15-0)  [Configuration for WebLogic](#page-15-0).
		- **–** Click the **Advanced Options**. To enter the advanced options details see, [Advanced Options](#page-17-0)  [Table for Service Catalog Configuration panel.](#page-17-0)
		- **–** Click **Close** in the Advanced Options window and Click **Next.**

The Service Link Configuration window is displayed.

**b.** Enter the information for the WebLogic server where Service Link application (i.e. ISEE.war) will be deployed and Click **Next**. Refer to the Application Server Information Worksheet that you have filled out earlier. See [Service Link Configuration Table for Custom Installation using WebLogic](#page-19-1).

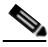

- **Note** If Service Catalog is deployed in a Clustered WebLogic, then Service Link must be deployed in a separate WebLogic server that does not belong to the Cluster.
- **c.** In the Messaging Configuration window enter information for the JMS Queue Server and Click **Next**. Refer to the WebLogic Application Server Information Worksheet that you filled out in Appendix A. For more information, see [Messaging Configuration Table for Custom Installation](#page-19-0).
- **d.** Click **Next** to display the Messaging Queues Configuration panel. Enter the queue names as how you prepared them for your WebLogic server. Refer to the WebLogic Application Server Information Worksheet that you filled out in Appendix A.
- **e.** On the Service Catalog Administration Configuration panel, enter the information for the SMTP server, and the password for the Site Administrator. Refer to the [Service Catalog Administration](#page-14-0)  [Configuration Table](#page-14-0) for the description of each field on this panel. Click **Next.**
- **Step 17** Click Install in the Pre-Installation Summary panel to begin installation.

The installer will display the progress bar. It may take up to 30 minutes for the installer to complete. Do not interrupt or abort the installer during this process.

**Step 18** If the installation process completes successfully, the **Install Complete** window appears. Click **Done** to exit the installation wizard.

You have completed the execution of the Service Catalog installer. You can now go back to the Postinstallation Configuration section for the appropriate application server to complete the rest of the configuration steps.

 $\mathbf I$ 

## **Reference Tables for Installation Procedures**

# $\begin{picture}(20,20) \put(0,0){\line(1,0){10}} \put(15,0){\line(1,0){10}} \put(15,0){\line(1,0){10}} \put(15,0){\line(1,0){10}} \put(15,0){\line(1,0){10}} \put(15,0){\line(1,0){10}} \put(15,0){\line(1,0){10}} \put(15,0){\line(1,0){10}} \put(15,0){\line(1,0){10}} \put(15,0){\line(1,0){10}} \put(15,0){\line(1,0){10}} \put(15,0){\line(1$

<span id="page-9-0"></span>**Note** The installation configuration options are case-sensitive, so ensure that you enter a value, such as a database name or a JMS queue name, with case sensitivity; otherwise, your installation may fail.

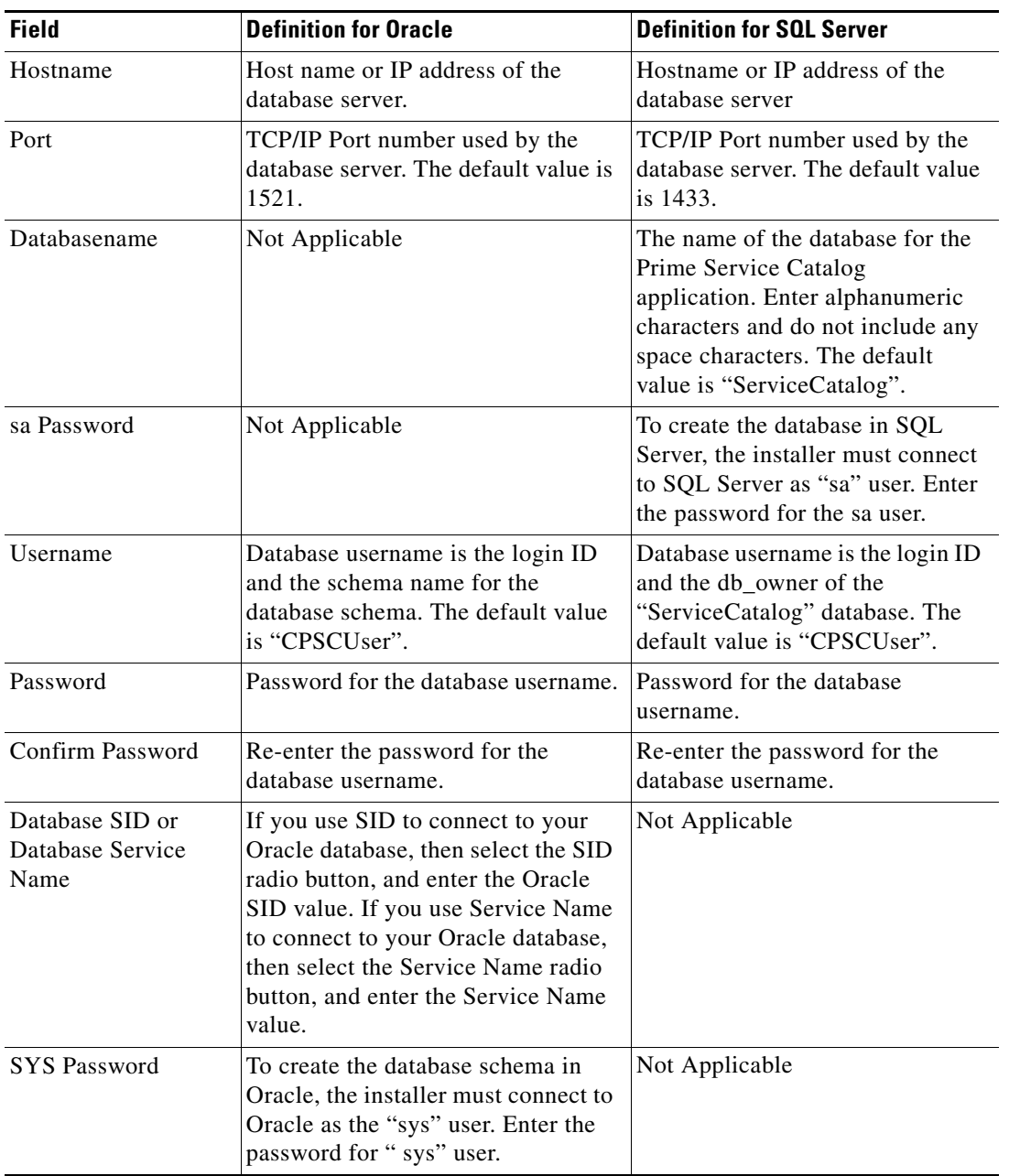

#### *Table 6-1 Database Information Worksheet*

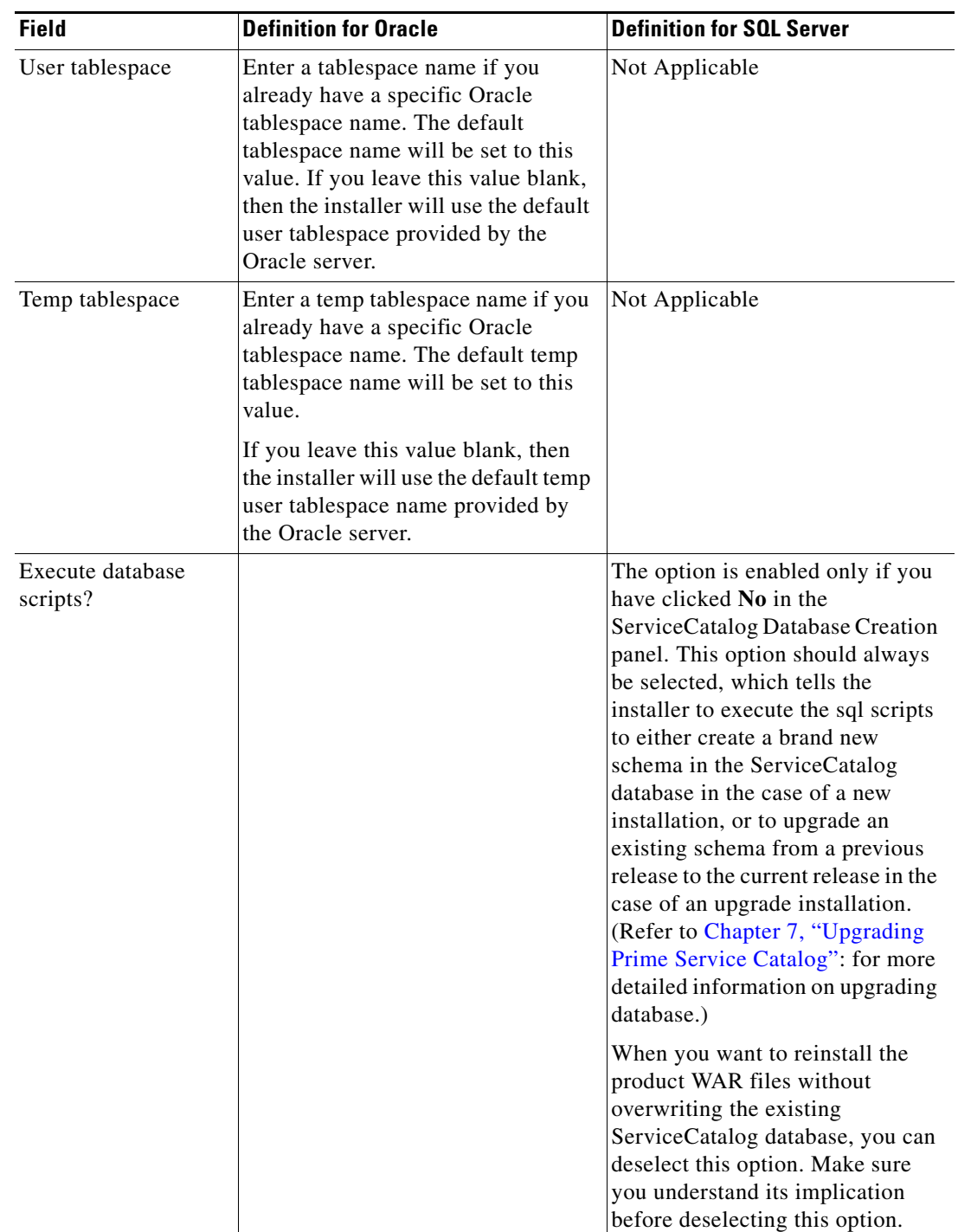

<span id="page-11-0"></span>П

 $\mathsf I$ 

| <b>Field</b>                 | <b>Definition</b>                                                                                                    |                                                                                                    |  |
|------------------------------|----------------------------------------------------------------------------------------------------|----------------------------------------------------------------------------------------------------|--|
| Service Catalog hostname     | Enter the fully qualified domain hostname or IP address of the<br>current machine. The installer should detect the hostname or IP<br>address of the current machine automatically, and display that value<br>as the default value.                                                                                                    |                                                                                                    |  |
| JBoss admin username         | Since the installer will install the JBoss AS software automatically<br>for you, it presets the JBoss admin username to "adminuser". This<br>username can be used to connect to the JBoss Admin Console<br>should you need to perform any administration tasks for the JBoss<br>installation. This value is grayed out so you can't overwrite it.                                                                                                    |                                                                                                    |  |
| JBoss admin password         | Enter a password for the JBoss "adminuser". Enter only<br>alphanumeric characters with no spaces.                                                                                                    |                                                                                                    |  |
| Confirm password             |                                                                                                    | Re-enter a password for the JBoss "adminuser".                                                                                      |  |
| Service Link URL             |                                                                                                    |                                                                                                    |  |
|                              | <b>Note</b>                                                                                                    | You will see this option if you have selected<br>to install only the Service Catalog server on<br>your computer.                    |  |
|                              | Link on JBoss in 6080.                                                                                                    | Enter the http address that includes the hostname and portnumber<br>of Service Link server. The default port number used by Service |  |
| Configure as windows service | (For Windows only) On Windows operating system, the installer<br>can automatically configure the JBoss server as a windows service.<br>Select this option if you would like the installer to configure the<br>JBoss server as a service named "Cisco Prime Service Catalog".<br>This service will be configured to start up automatically at boot<br>time. But right after the installation is completed, the service will<br>not be started up for you. You will have to open the Microsoft<br>Windows Services Console to start the "Cisco Prime Service<br>Catalog" service for the first time after the installation. The service<br>however will be started automatically when the Windows operating<br>system is rebooted. |                                                                                                    |  |

*Table 6-2 Service Catalog Configuration Table for JBoss*

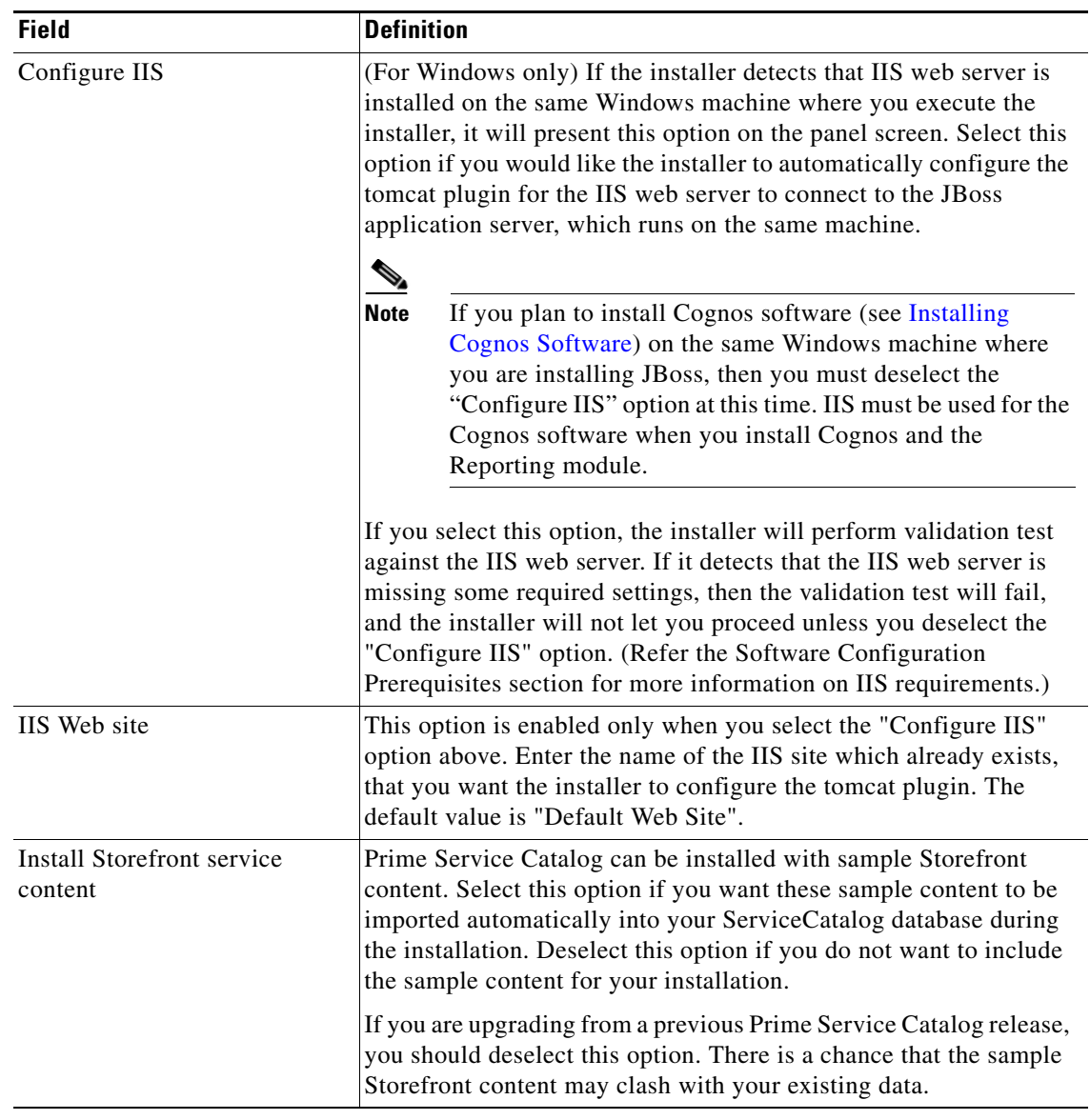

 $\blacksquare$ 

<span id="page-13-0"></span>H.

 $\mathsf I$ 

| <b>Variable</b>              | <b>Definition</b>                                                                                                    |  |
|------------------------------|----------------------------------------------------------------------------------------------------|--|
| Service Link Hostname        | This value is preset to the same value that you entered for the<br>Service Catalog hostname field on the Service Catalog<br>Configuration panel. This is because both JBoss servers, one for<br>Service Catalog application and one for Service Link application,<br>will be running on the same machine. This value is grayed out so<br>you can't overwrite it.                                                                                                    |  |
| JBoss admin username         | The installer has preset the JBoss admin username to "adminuser"<br>because it will install the JBoss AS software automatically for<br>you. This username can be used to connect to the JBoss Admin<br>Console if you need to perform any administration tasks for the<br>JBoss installation. This value is grayed out so you can't overwrite<br>it.<br>Field "JBoss admin password" is not presented on this<br><b>Note</b><br>panel. This is because the password is preset to the same<br>value that you entered for the JBoss admin password field<br>on the Service Catalog Configuration panel.                                                                                                    |  |
| Configure as windows service | (For Windows only) On Windows operating system, the installer<br>can automatically configure the JBoss server as a windows<br>service. Select this option if you would like the installer to<br>configure the JBoss server as a service named "Cisco Prime<br>Service Link". This service will be configured to start up<br>automatically at boot time. But right after the installation is<br>completed, the service will not be started up for you. You will have<br>to open the Microsoft Windows Services Console to start the<br>"Cisco Prime Service Link" service for the first time after the<br>installation. The service however will be started automatically<br>when the Windows operating system is rebooted. |  |

*Table 6-3 Service Link Configuration Table for JBoss*

*Table 6-4 Messaging Configuration Table*

<span id="page-13-1"></span>

| <b>Field</b>                | <b>JBoss</b>                                                                                                    | WebLogic                                                                                  |
|-----------------------------|----------------------------------------------------------------------------------------------------|-------------------------------------------------------------------------------------------|
| Queue connection<br>factory | Value of JMS Queue Connection<br>Factory for JBoss is preset to<br>"jms/RemoteConnectionFactory"<br>, and is grayed out.         | Default value of JMS Queue Connection<br>Factory for WebLogic is<br>"NSConnectionFactory" |
| Queue username              | Username that can have<br>read/write access to JMS Queues.<br>This Value for JBoss is preset to<br>"imsuser", and is grayed out. | The value of username for WebLogic is<br>"weblogic".                                      |

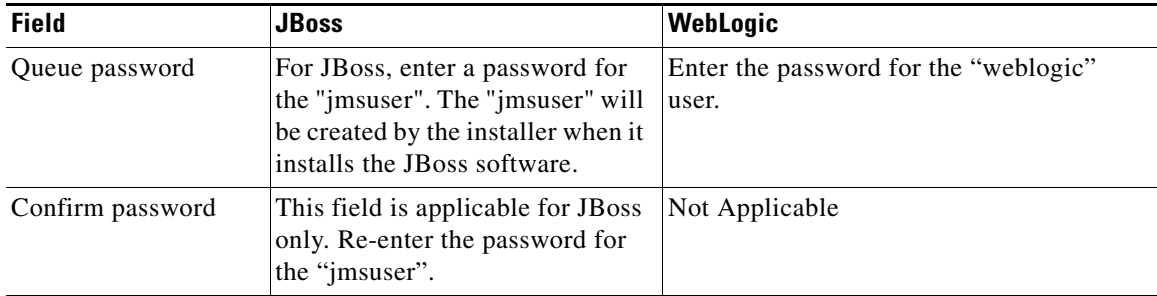

### <span id="page-14-0"></span>*Table 6-5 Service Catalog Administration Configuration Table*

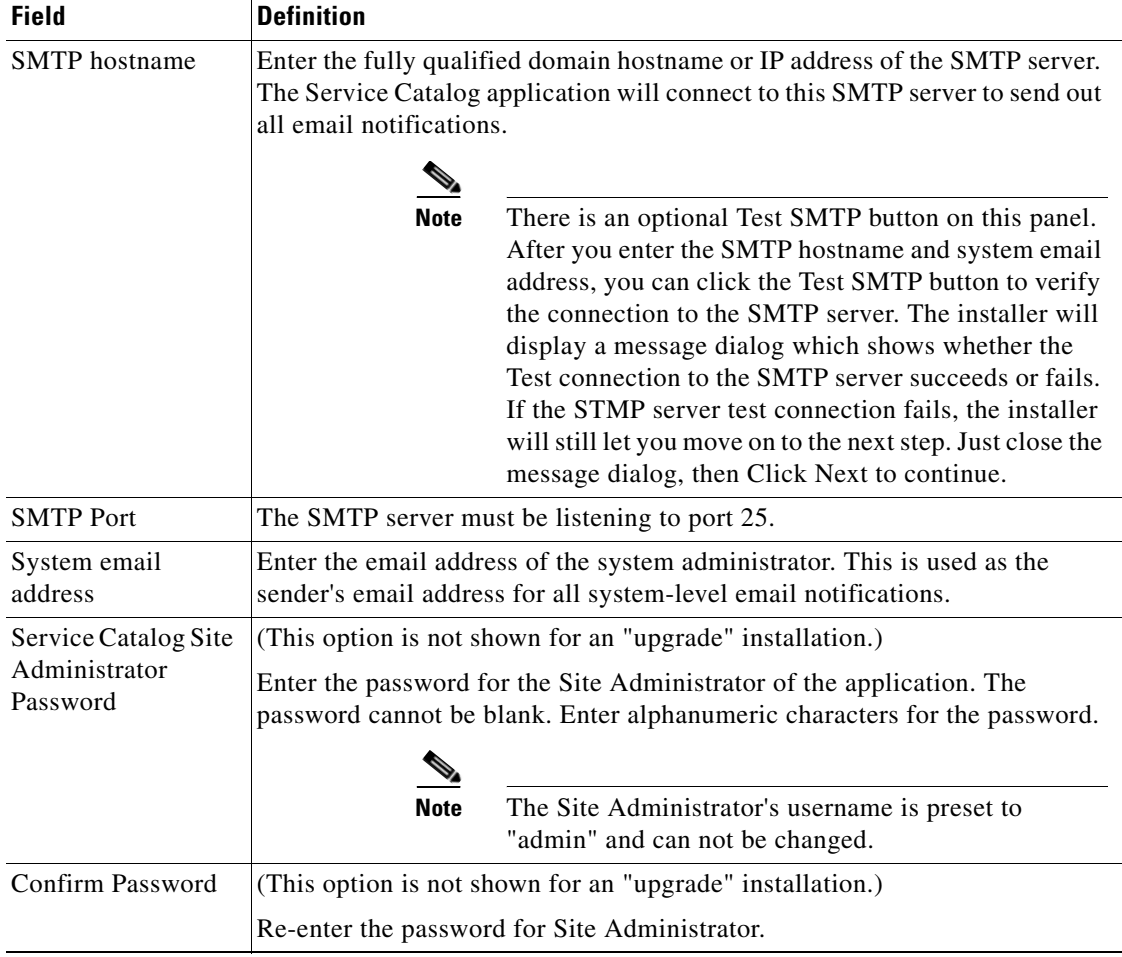

 $\blacksquare$ 

 $\mathsf I$ 

| <b>Field</b>                       | WebLogic                                                                                                    |
|------------------------------------|----------------------------------------------------------------------------------------------------|
| Service Catalog hostname           | Enter the fully qualified domain hostname or IP address of<br>the machine where the WebLogic server is running.                                                                                                    |
|                                    | The installer does not have to be executed on the same<br>machine where the WebLogic server is running. So make<br>sure that you enter the correct value for WebLogic hostname<br>here.                                                                                                    |
| Service Catalog HTTP port          | Enter the Listen Port number assigned to the WebLogic<br>server. The default value is 7001.                                                                                                    |
| Service Catalog JNDI port          | Enter the Listen Port number assigned to the WebLogic<br>server. The default value is 7001.                                                                                                    |
| Service Catalog protocol           | Select the value "http" from the drop-down list. If you select<br>"https", then your WebLogic server must already be<br>SSL-enabled. In this case, make sure you enter the value of<br>the SSL Listen Port for your WebLogic server in the "Service<br>Catalog HTTP port" field above.                                         |
| Datasource JNDI name               | Enter the datasource JNDI name for the Service Catalog<br>database which you have already configured for the<br>WebLogic server as a prerequisite. The default value is<br>"eis/SERVICECATALOGDS".                                                                                                    |
| Data Mart JNDI name                | Enter the datasource JNDI name for the Data Mart database<br>here. The Data Mart database is needed if you plan to install<br>the Reporting module. If you don't have the Reporting<br>module, you can leave this value blank. The default value is<br>"eis/DATAMARTDS".                                                       |
| Install Storefront service content | Prime Service Catalog can be installed with sample<br>Storefront content. Select this option if you want these<br>sample content to be imported automatically into your<br>ServiceCatalog database during the installation. Deselect<br>this option if you do not want to include the sample content<br>for your installation. |
|                                    | If you are upgrading from a previous Prime Service Catalog<br>release, you should deselect this option. There is a chance<br>that the sample Storefront content may clash with your<br>existing data.                                                                                                    |

<span id="page-15-0"></span>*Table 6-6 Service Catalog Configuration for WebLogic*

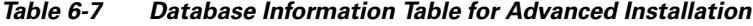

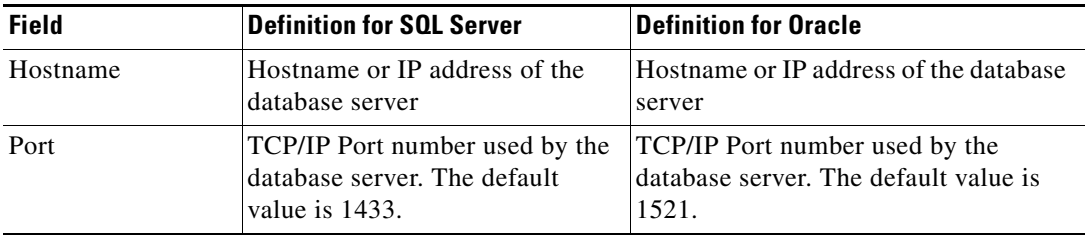

a l

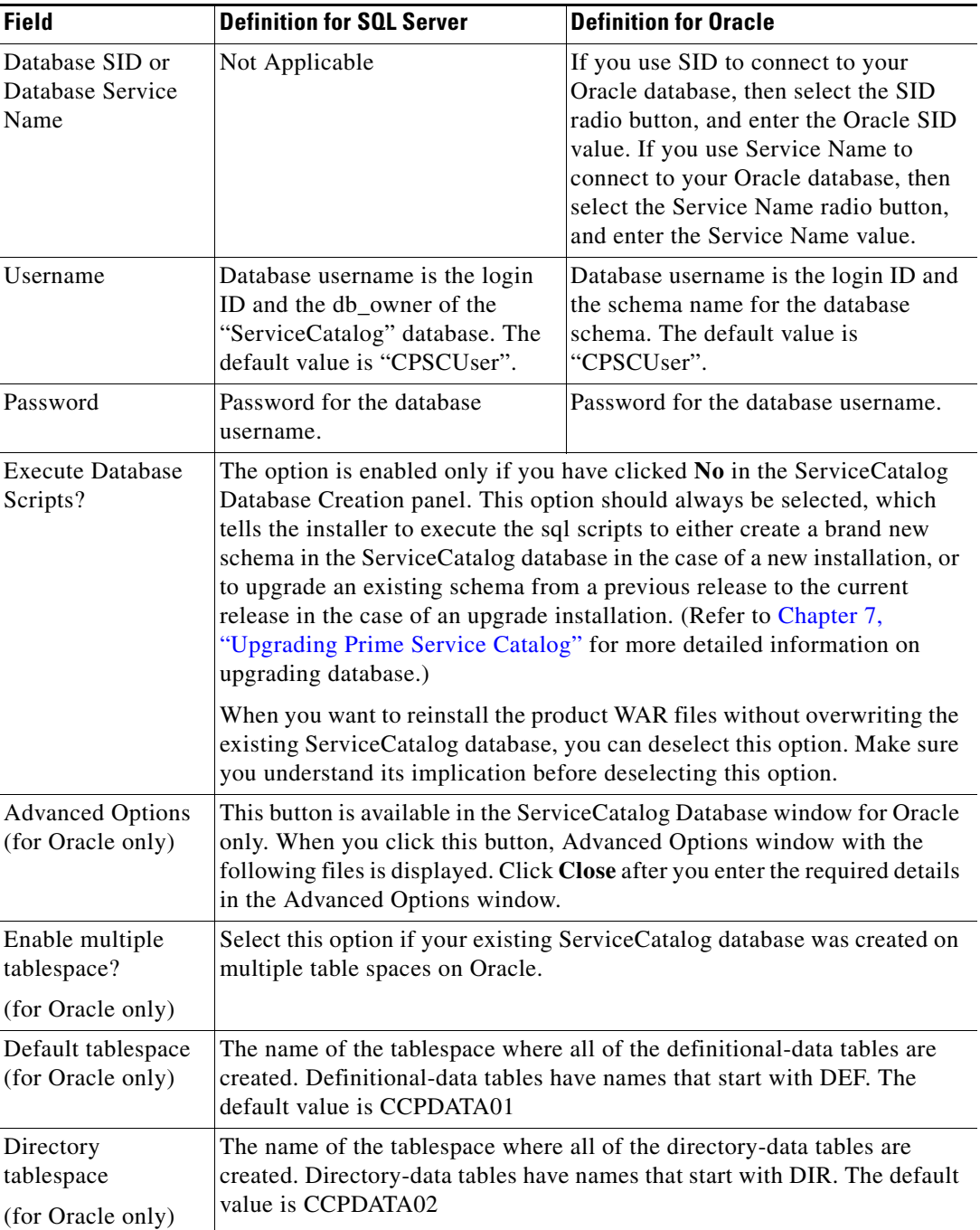

 $\blacksquare$ 

 $\mathsf I$ 

**The Co** 

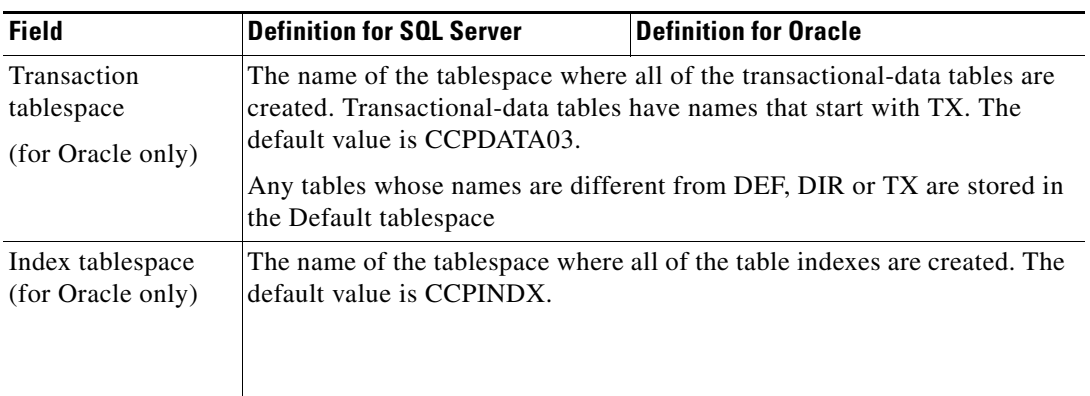

### <span id="page-17-0"></span>*Table 6-8 Advanced Options Table for Service Catalog Configuration panel*

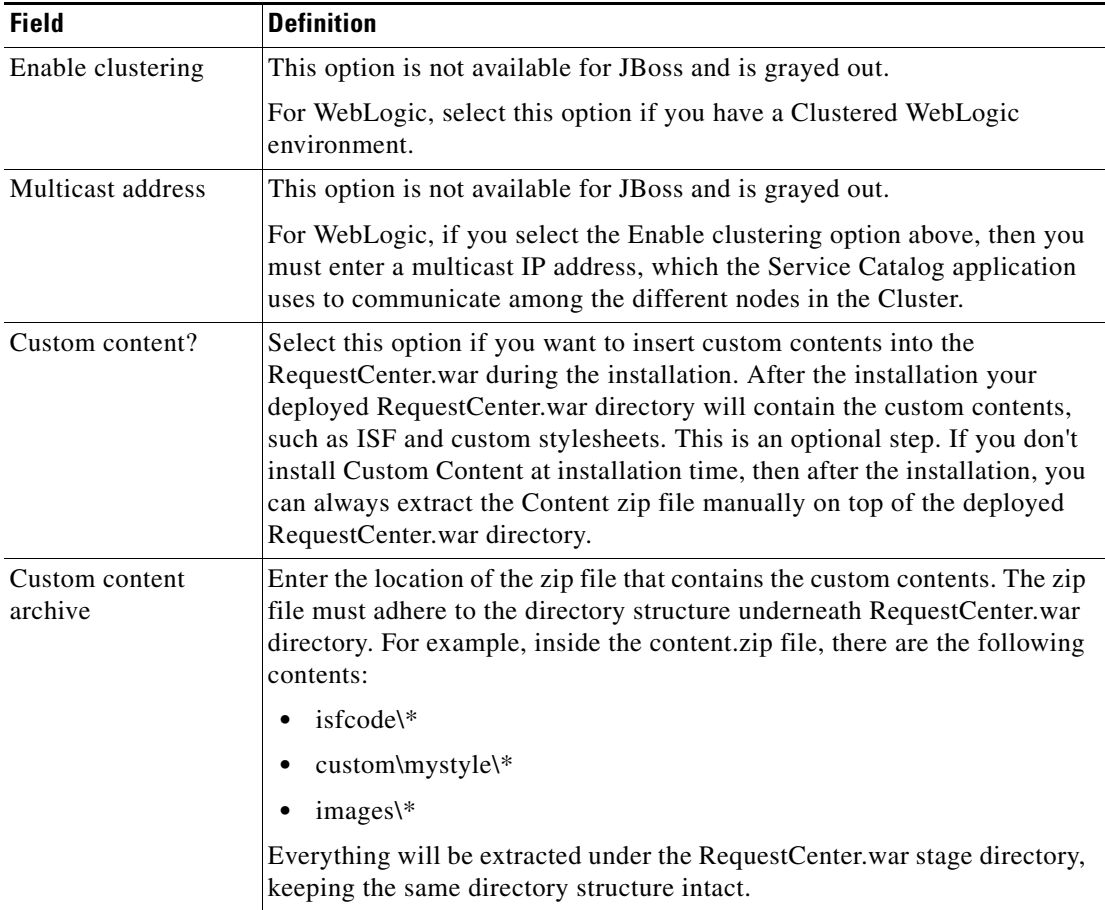

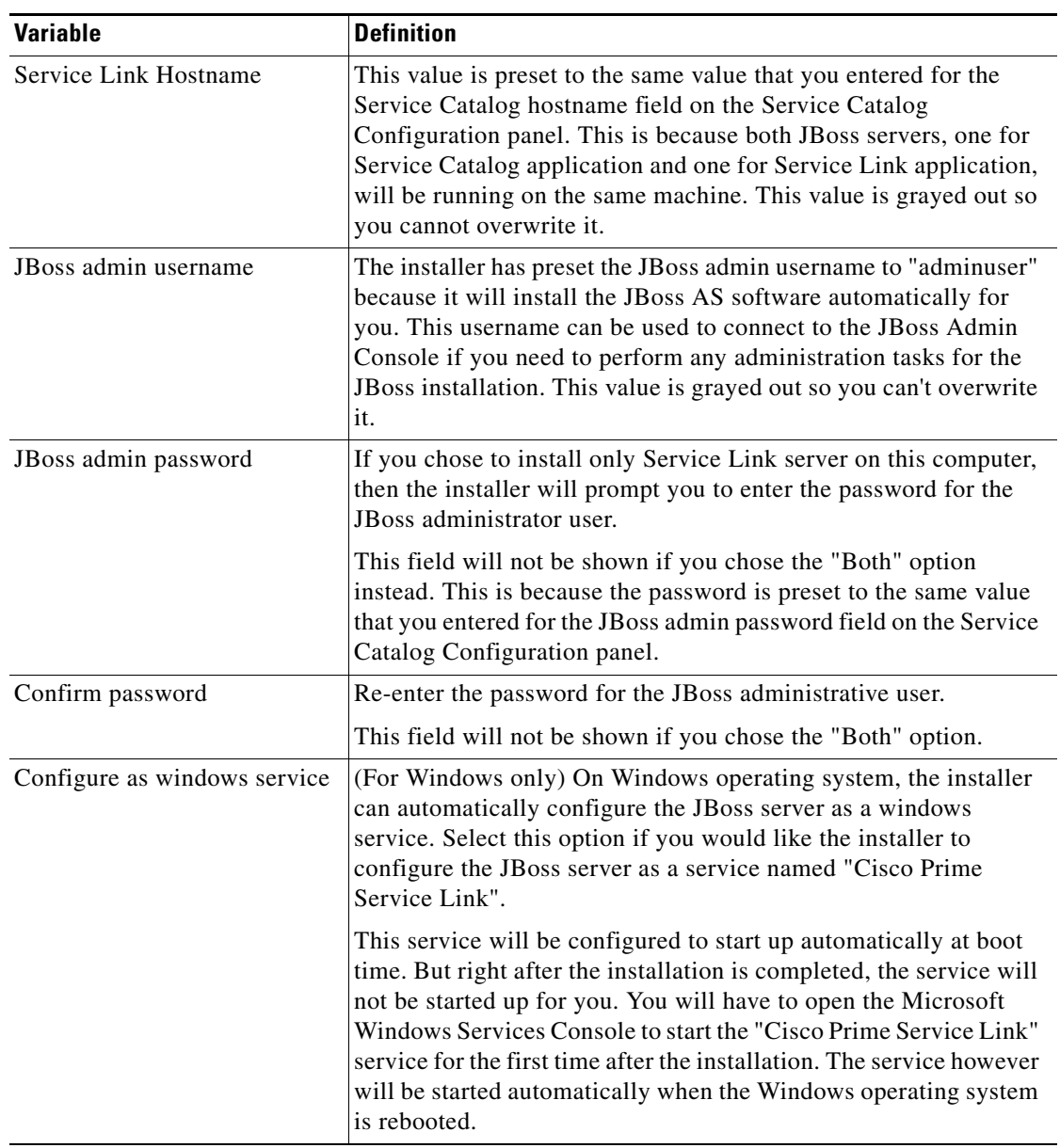

### *Table 6-9 Service Link Configuration Table for Custom Installation using JBoss Server*

 $\blacksquare$ 

 $\mathsf I$ 

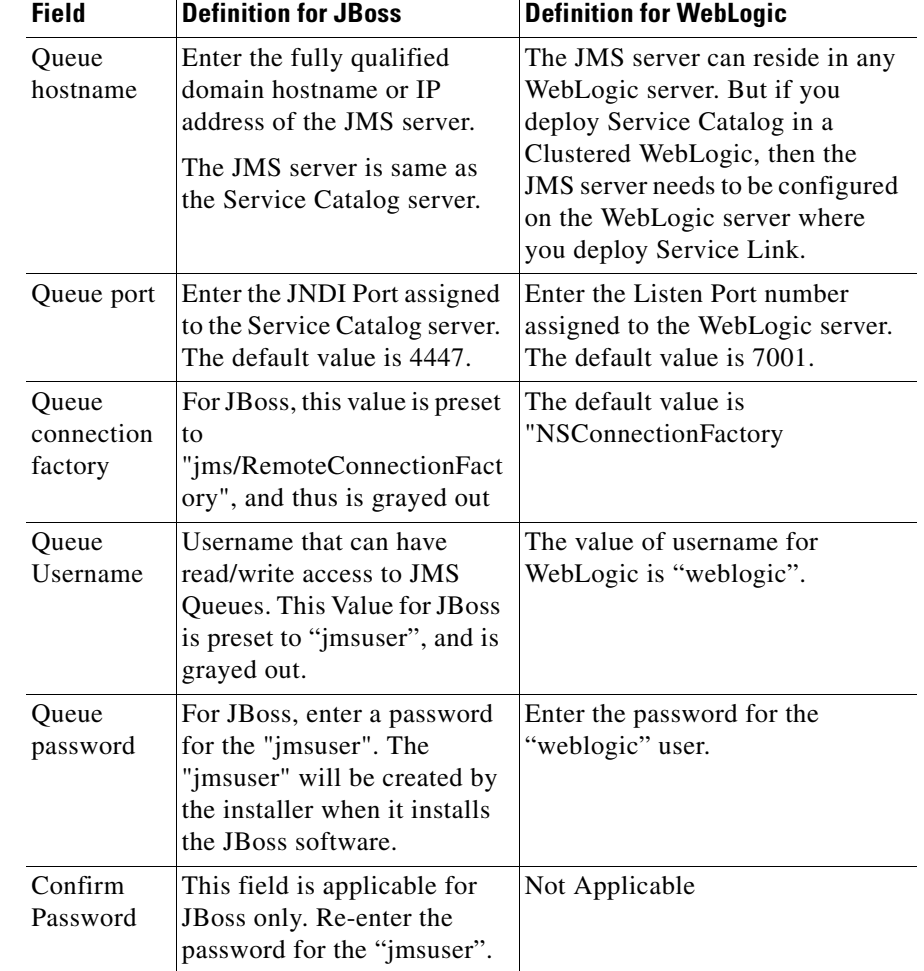

### <span id="page-19-0"></span>*Table 6-10 Messaging Configuration Table for Custom Installation*

*Table 6-11 Service Link Configuration Table for Custom Installation using WebLogic* 

<span id="page-19-1"></span>

| <b>Field</b>           | <b>Definition for WebLogic</b>                                                                                                    |  |
|------------------------|----------------------------------------------------------------------------------------------------|--|
| Service Link hostname  | Enter the fully qualified domain hostname or IP address of the<br>machine where the WebLogic server is running.                                                                                           |  |
|                        |                                                                                                    |  |
|                        | <b>Note</b><br>The installer does not have to be executed<br>on the same machine where the WebLogic<br>server is running. So make sure that you<br>enter the correct value for WebLogic<br>hostname here. |  |
| Service Link HTTP Port | Enter the Listen Port number assigned to the WebLogic server.<br>The default value is 7001.                                                                                                    |  |
| Service Link JNDI port | Enter the Listen Port number assigned to the WebLogic server.<br>The default value is 7001                                                                                                    |  |

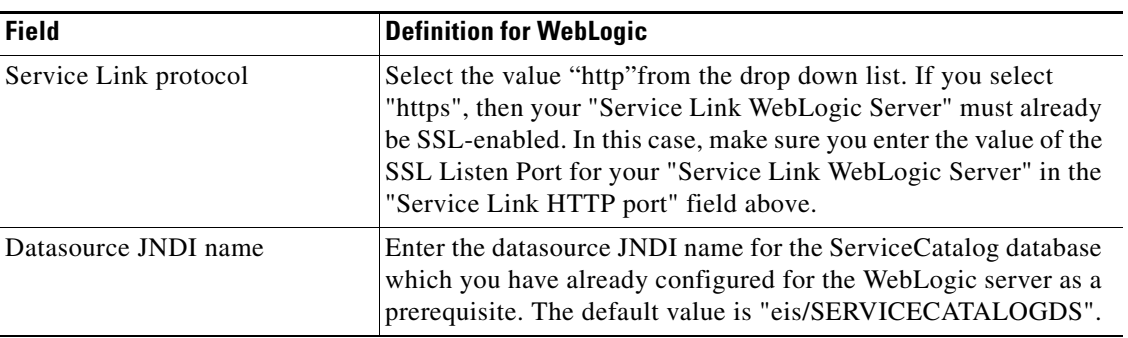

 $\mathsf I$